## **Quick Step Guide** CU Marketplace

## **Entering Receiving (Creating Quantity Receipts) for POs**

- 1. Begin by accessing CU Marketplace via [your campus portal.](https://my.cu.edu/index.html) Within your portal's top navigation bar, use the **Business Tools** dropdown menu to select **CU Marketplace**.
- 2. Locate your PO using one of the following methods:

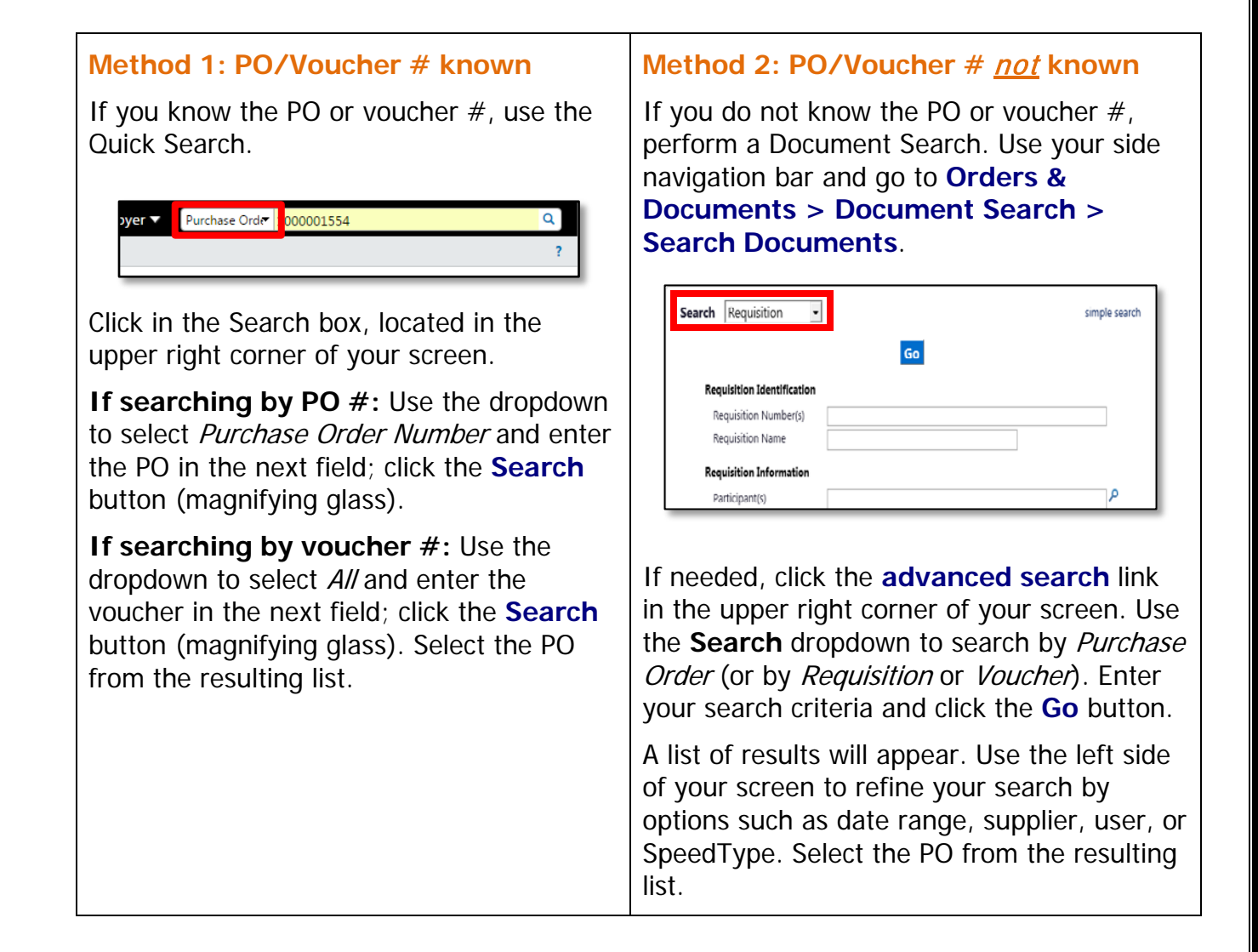

3. Once your PO is displayed, use the **Available Actions** dropdown (located in the upper right corner of the page) and select Create Quantity Receipt. Click the **Go** button.

*Revised 04.21.16 Finance & Procurement Help Desk: 303.837.2161 For additional learning resources, visit www.cu.edu/psc.* *Page 1 of 2*

- 4. On the **draft receipts** page, if needed:
	- a. Enter a unique **Receipt Name**.
	- b. Enter the **Packing Slip No.** and attach a scan of the packing slip for records purposes.
- 5. Record the items that arrived, or the portion of services performed, in the **Receipt Lines** section located in the bottom part of your screen.

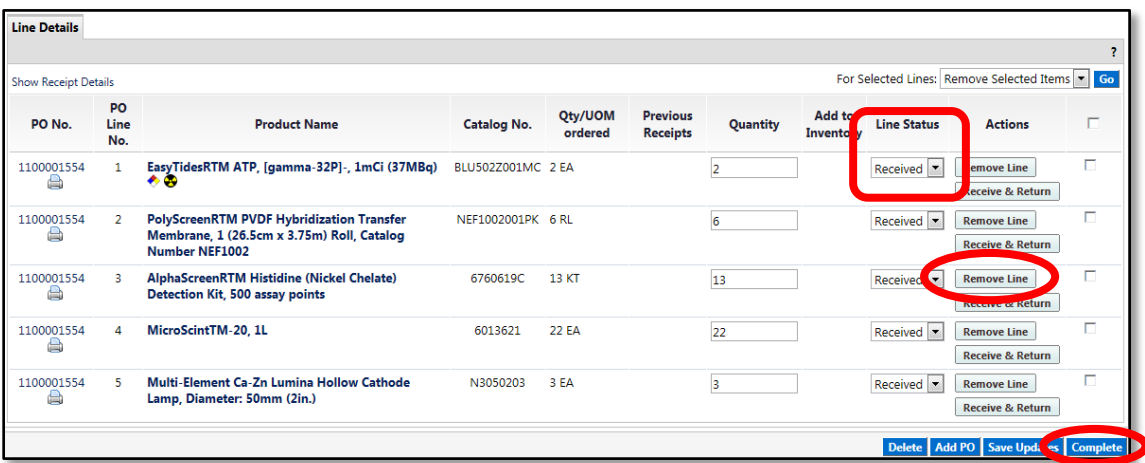

• Verify the **Quantity** of each line and update as needed.

- If a line is not part of this receipt, remove it by clicking the **Remove Line** button.
- 6. Click the **Complete** button located in the lower right corner of the page.
- 7. A confirmation page will appear noting the receipt and PO numbers.

In some cases, a supplier might send multiple shipments to fulfill one PO. For example, an item could be on backorder, or a large order might be shipped in multiple boxes which could be separated during shipping. Because of this, it is possible to perform receiving more than once on a given PO.